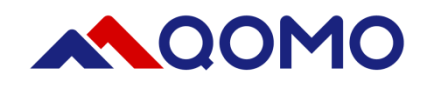

# QPC80H2 Portable Visualizer **Quick Guide V2.0**

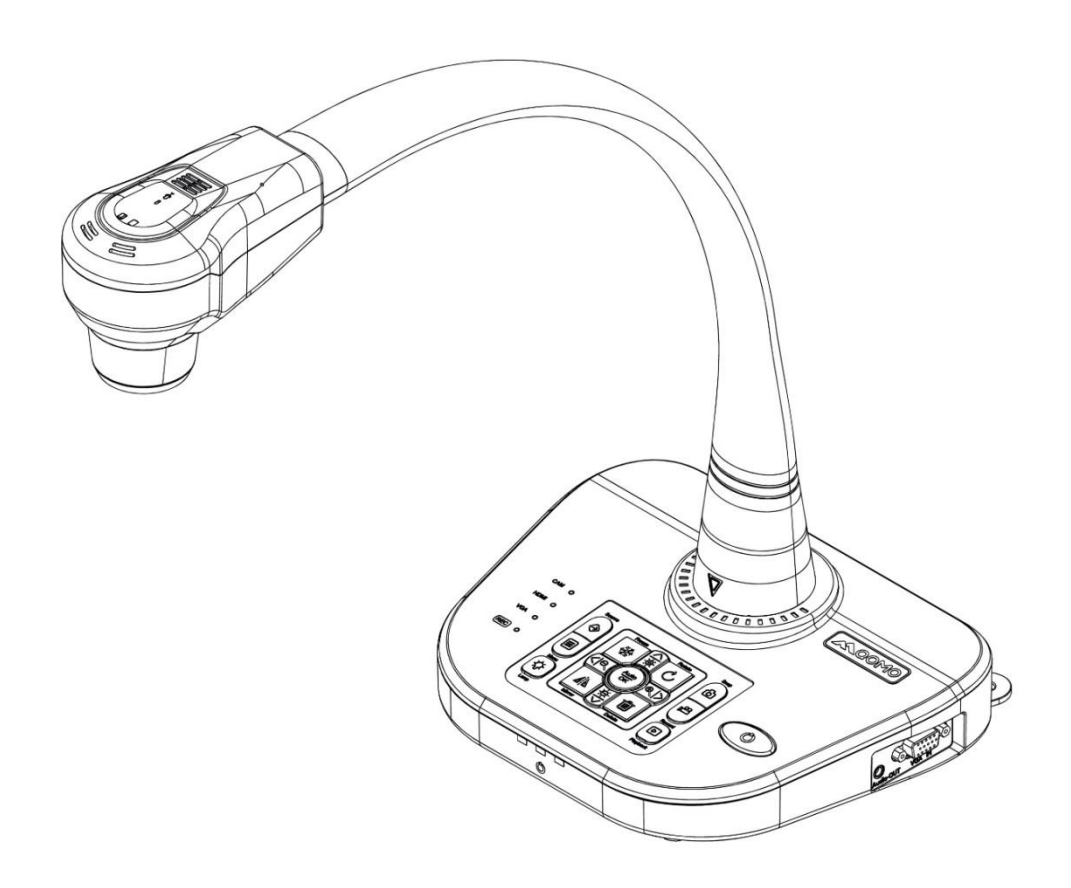

This document is subject to change without notice.

# **Contents**

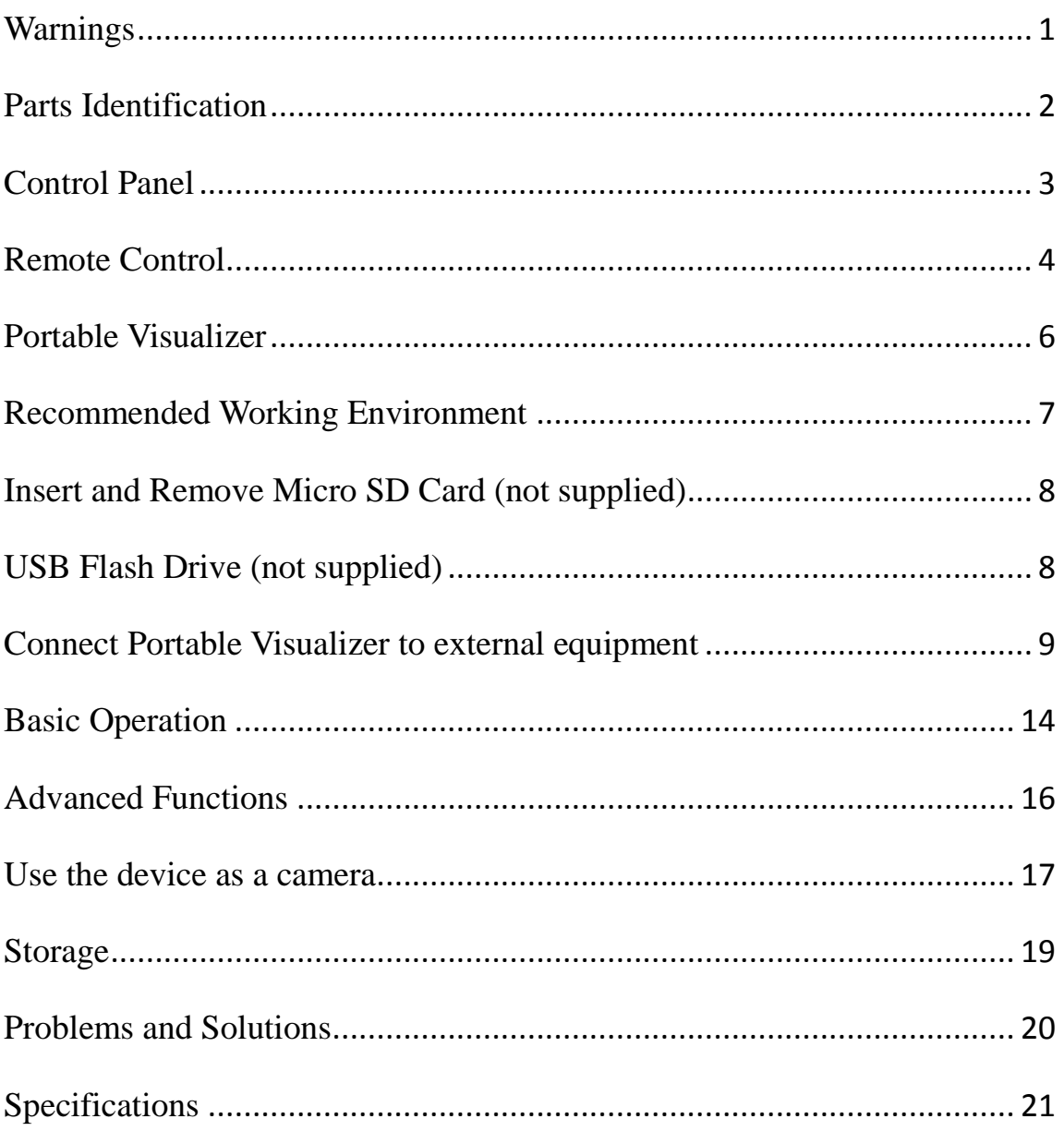

# <span id="page-2-0"></span>**Warnings**

- Please prevent children from operating the device without supervision.
- Please unfold the device and adjust the camera head with one hand placing on the base and the other hand holding the case of camera head.
- Please do not look directly to the LED lamp to prevent your eyes from being damaged.
- When allocating the device, please hold the base with both hands. Do not carry the device by the gooseneck flexible tube or camera head with one hand.
- Please prevent the camera head to hit the desk top or any other hard objects, or it can be damaged easily.
- Please do not twist the gooseneck flexible tube.
- Please be careful not to spill liquid on the control panel keys.
- When the device is not in use for a while, please turn off the power.

# <span id="page-3-0"></span>**Parts Identification**

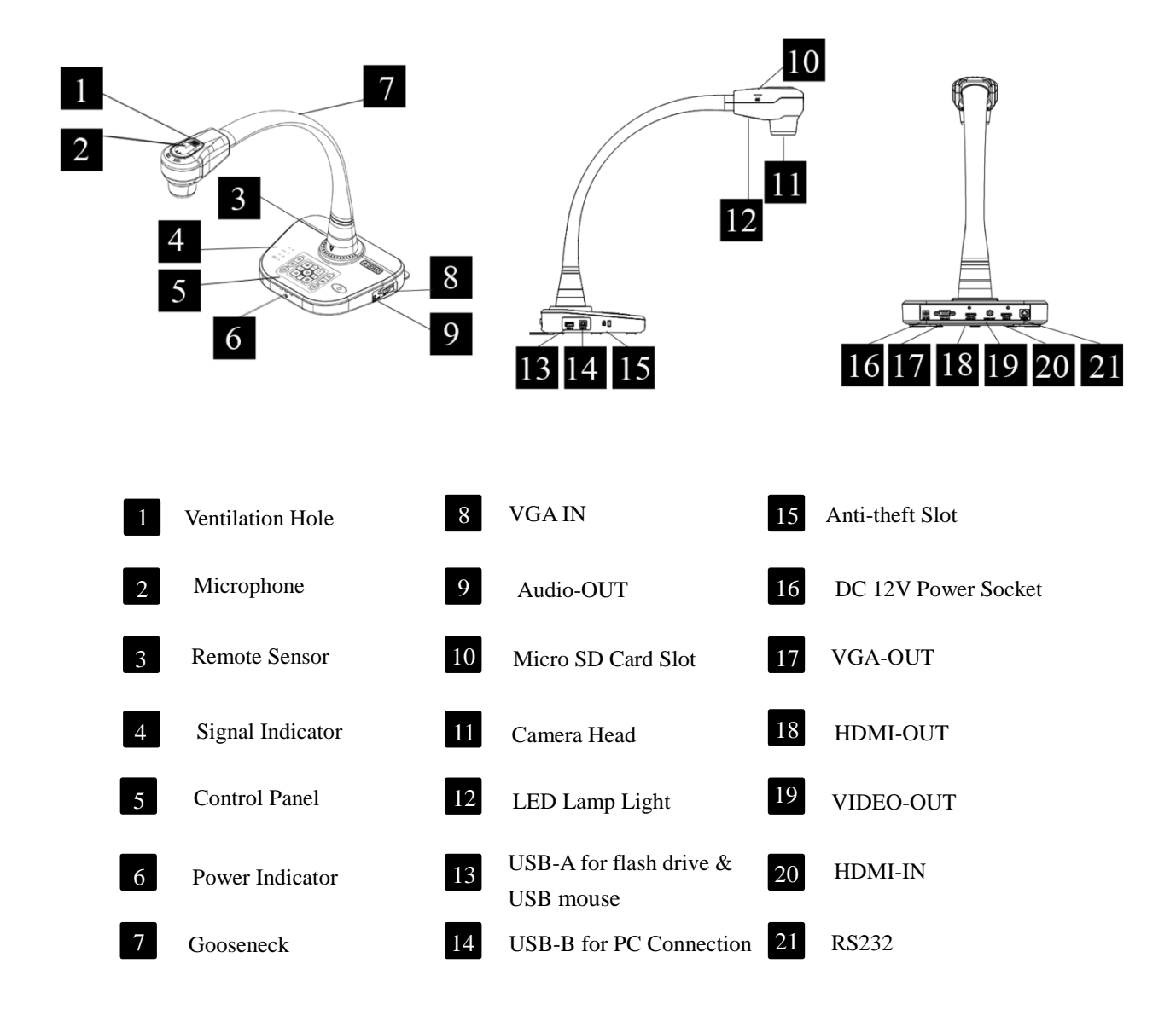

# <span id="page-4-0"></span>**Control Panel**

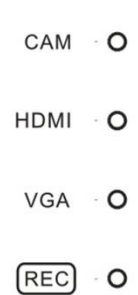

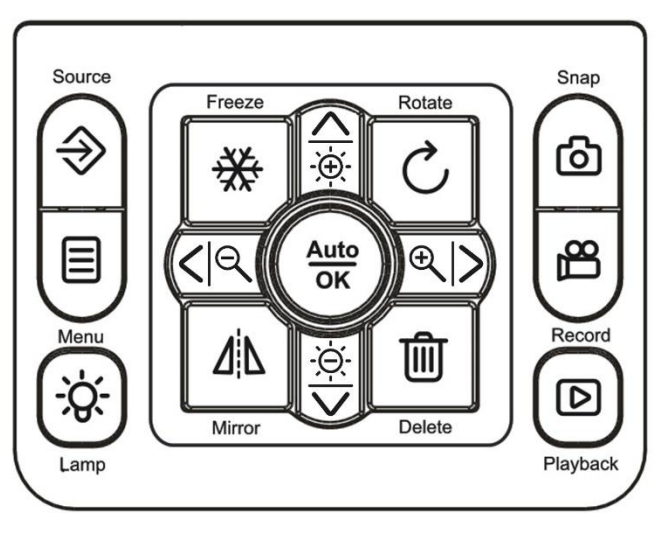

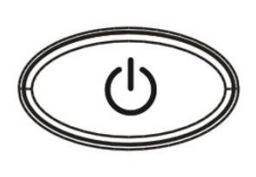

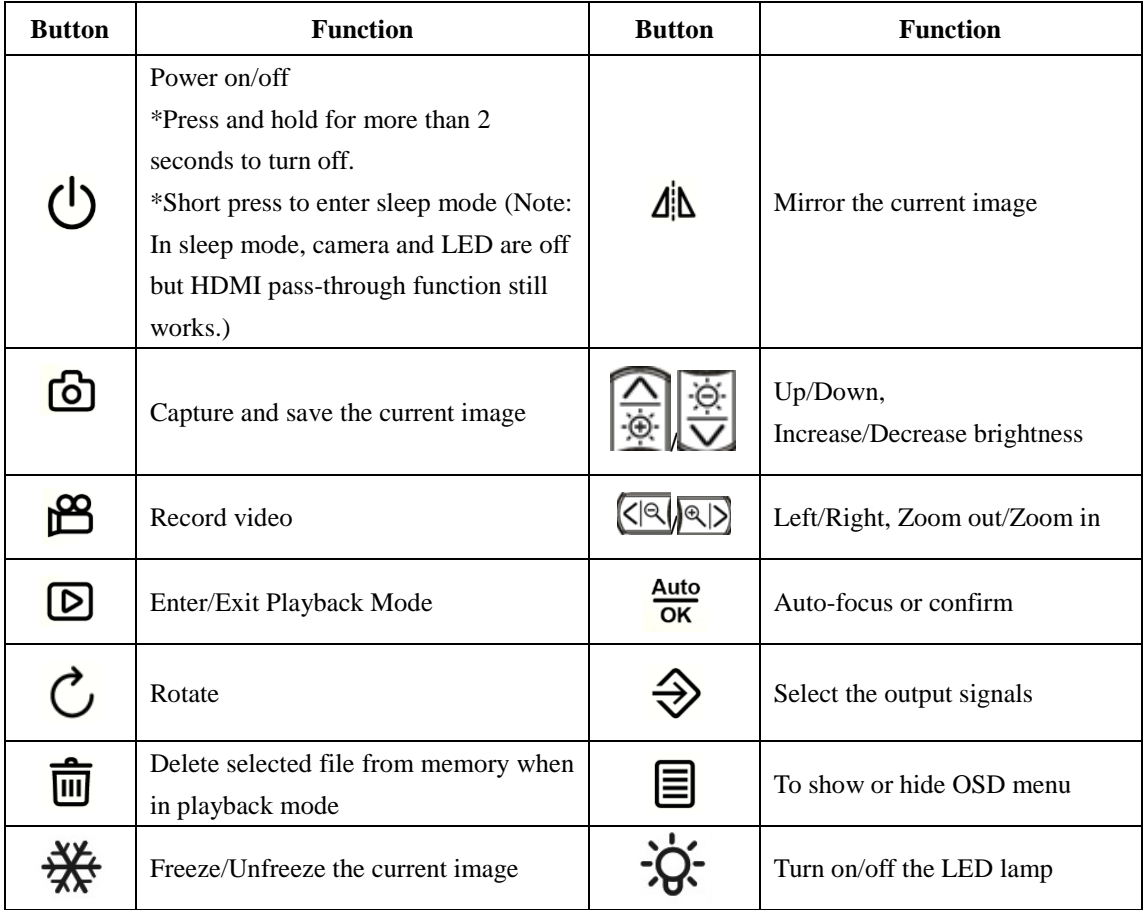

# <span id="page-5-0"></span>**Remote Control**

# **1. US version**

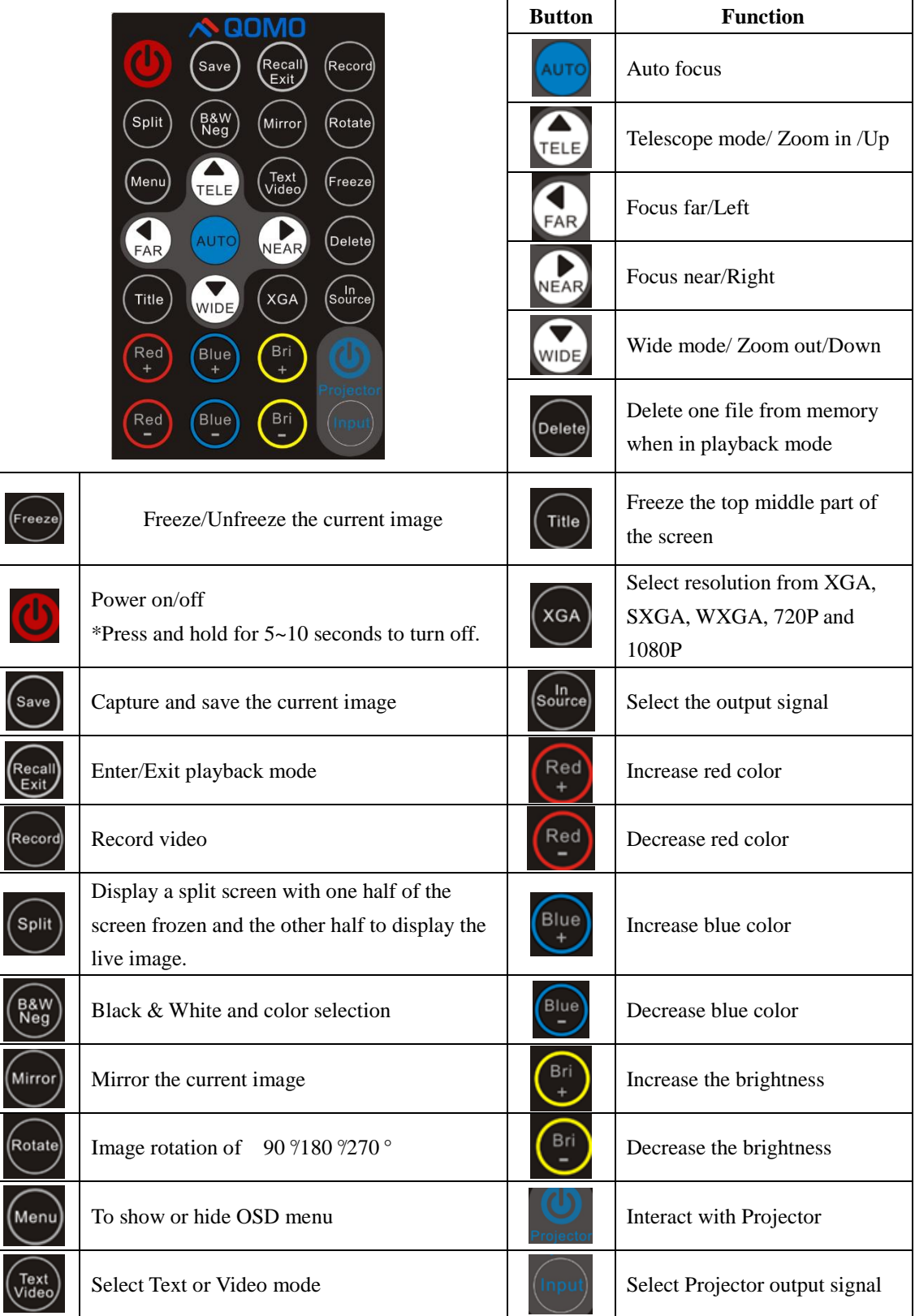

### **2. EUR Version**

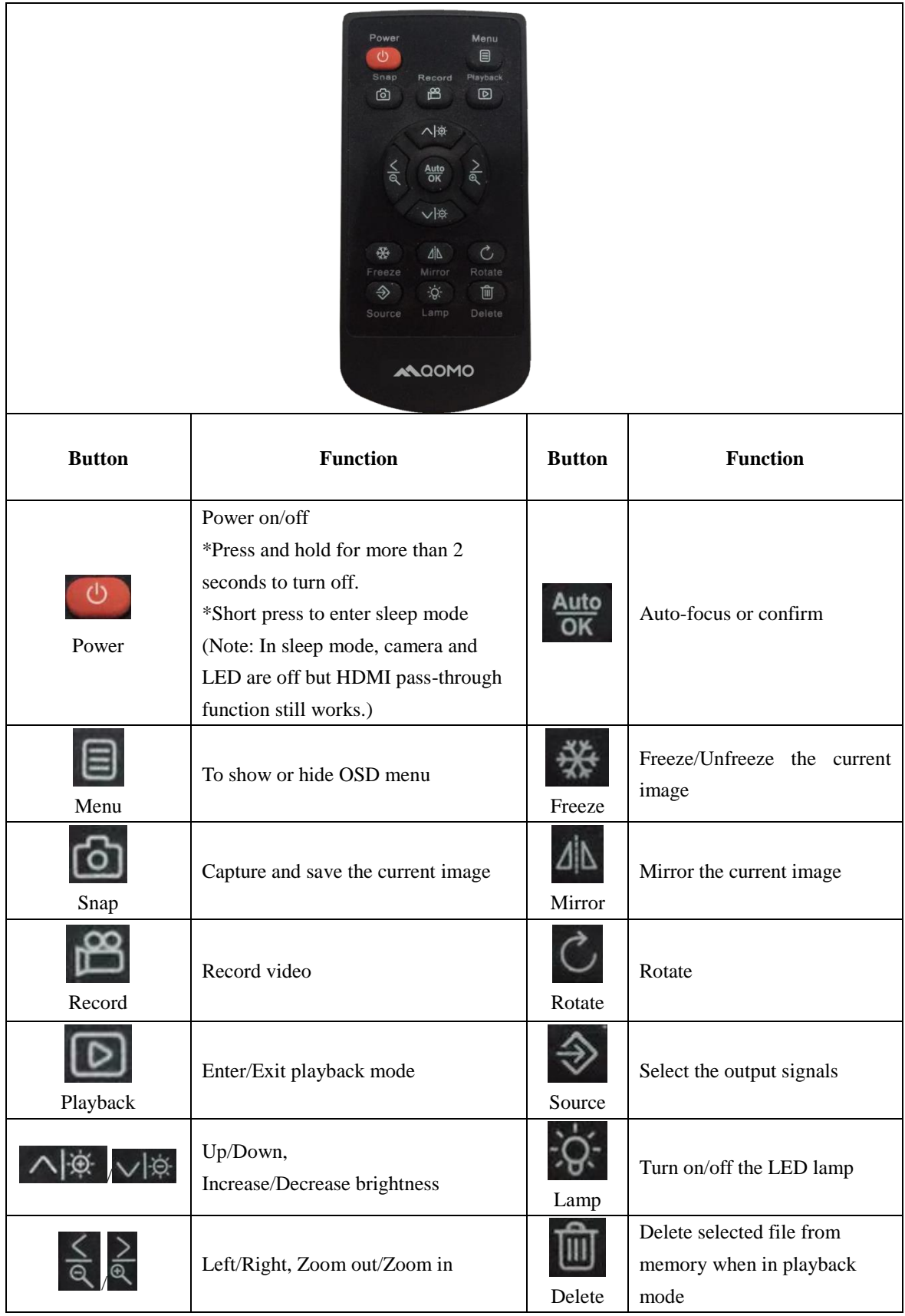

# <span id="page-7-0"></span>**Portable Visualizer**

The section explains how to set up, adjust the device to meet your needs.

### **Camera Head**

Please hold the camera head and adjust it to the position where you want to shoot the image.

### **Gooseneck**

Bend the gooseneck flexible tube gently by hand and place the camera head to the preferable height and orientation.

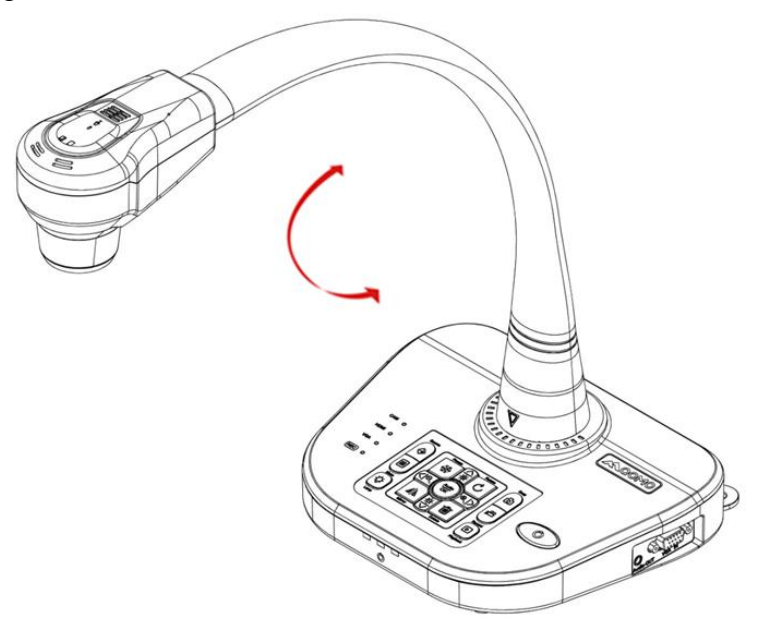

#### ■ Support Stand

Unfold the support stand of the base to prevent the device from failing backward.

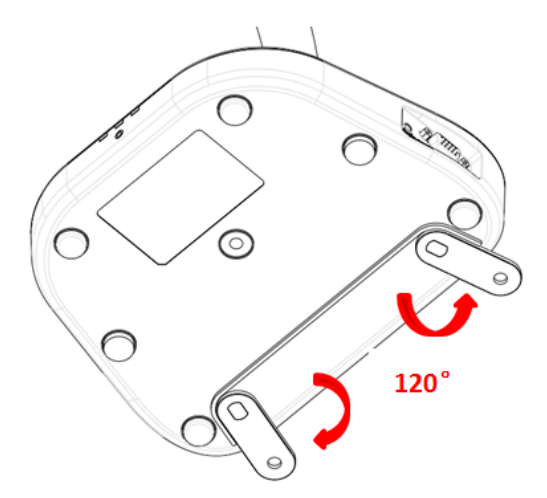

# <span id="page-8-0"></span>**Recommended Working Environment**

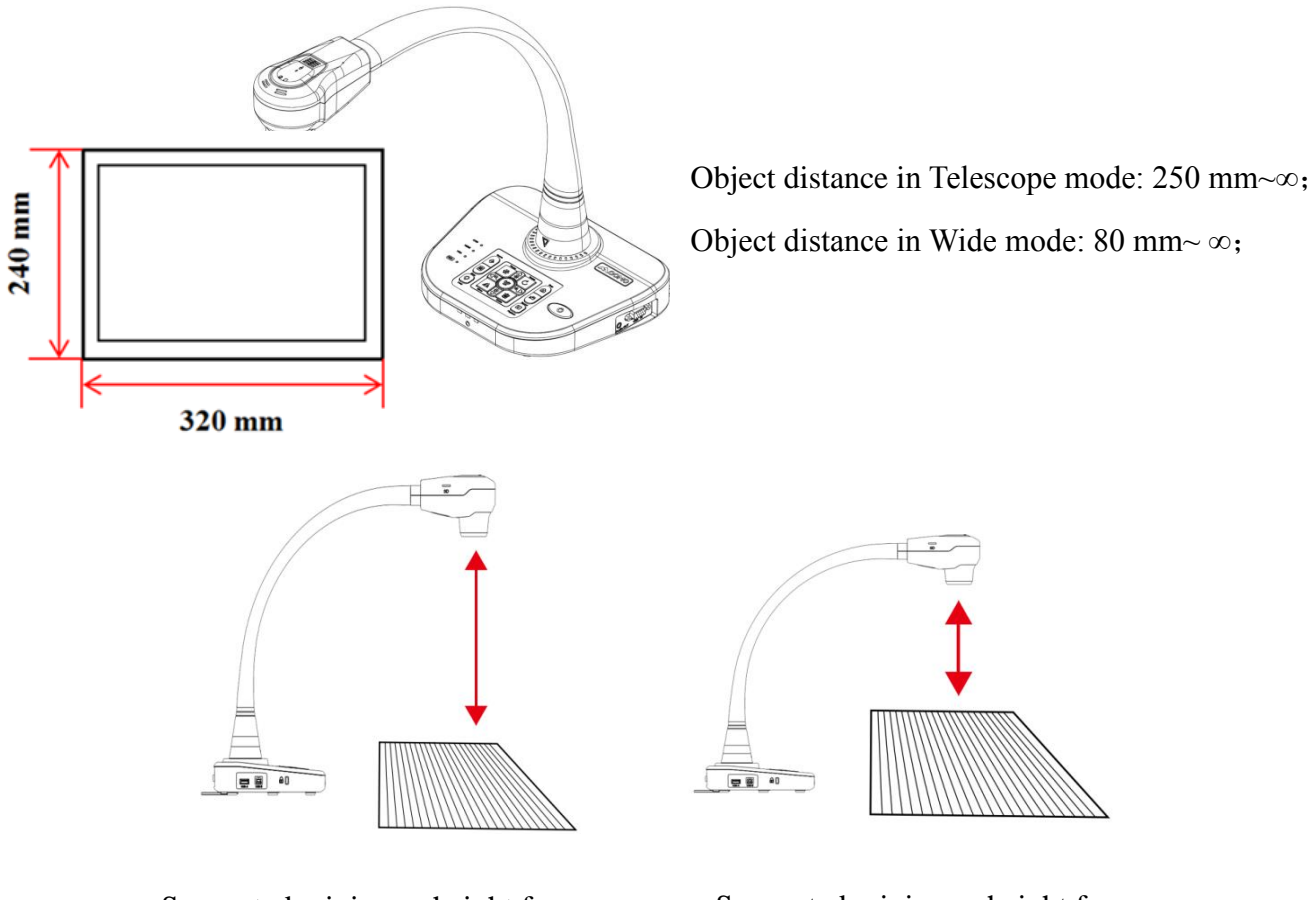

Suggested minimum height from device in telescope mode: 250 mm

Suggested minimum height from device in wide mode: 80 mm

#### **Note: When the distance between object and camera is from 10 mm to 80 mm, please switch to Micro mode.**

If you do not select a working environment and placement according to the recommendation described above, please use the rotation  $(\hat{C})$  key of the control panel or the remote control to adjust the orientation.

# <span id="page-9-0"></span>**Insert and Remove Micro SD Card (not supplied)**

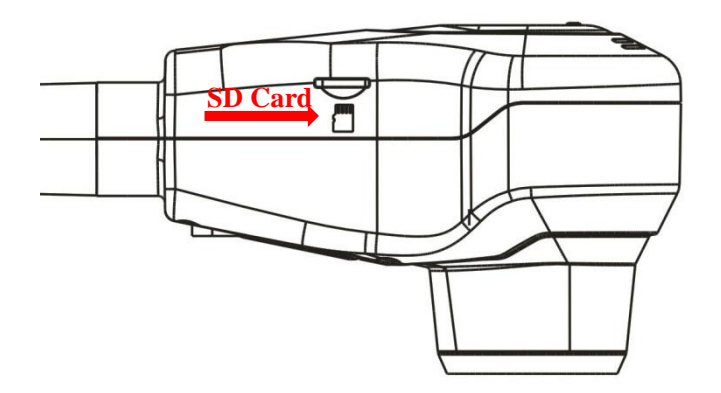

- 1. Insert the Micro SD card into the SD card slot on top of document camera. The images and files in internal memory can be copied to SD card or the capture image can be saved in the SD card.
- 2. The capture image will save to SD card instead of internal memory.
- 3. Push SD card lightly with your finger, the SD card can be removed.

# <span id="page-9-1"></span>**USB Flash Drive (not supplied)**

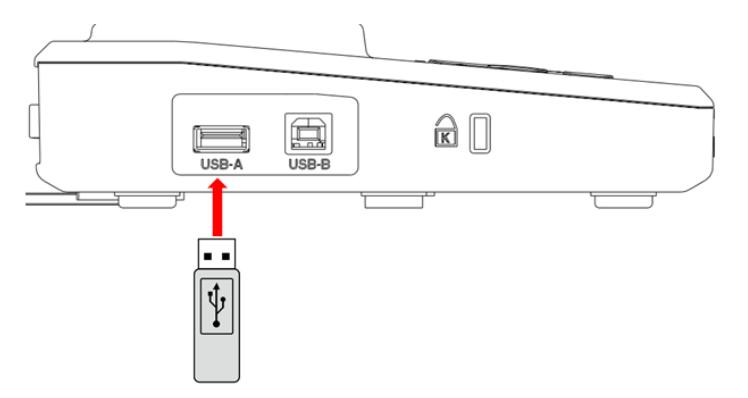

When USB flash drive plugs in USB Type-A successfully, the capture image and video can be saved in the flash drive.

**Note: When USB flash drive and micro SD card are both connected, USB flash drive storage priority is higher than SD card.**

# <span id="page-10-0"></span>**Connect Portable Visualizer to external equipment**

#### **System connection diagram**

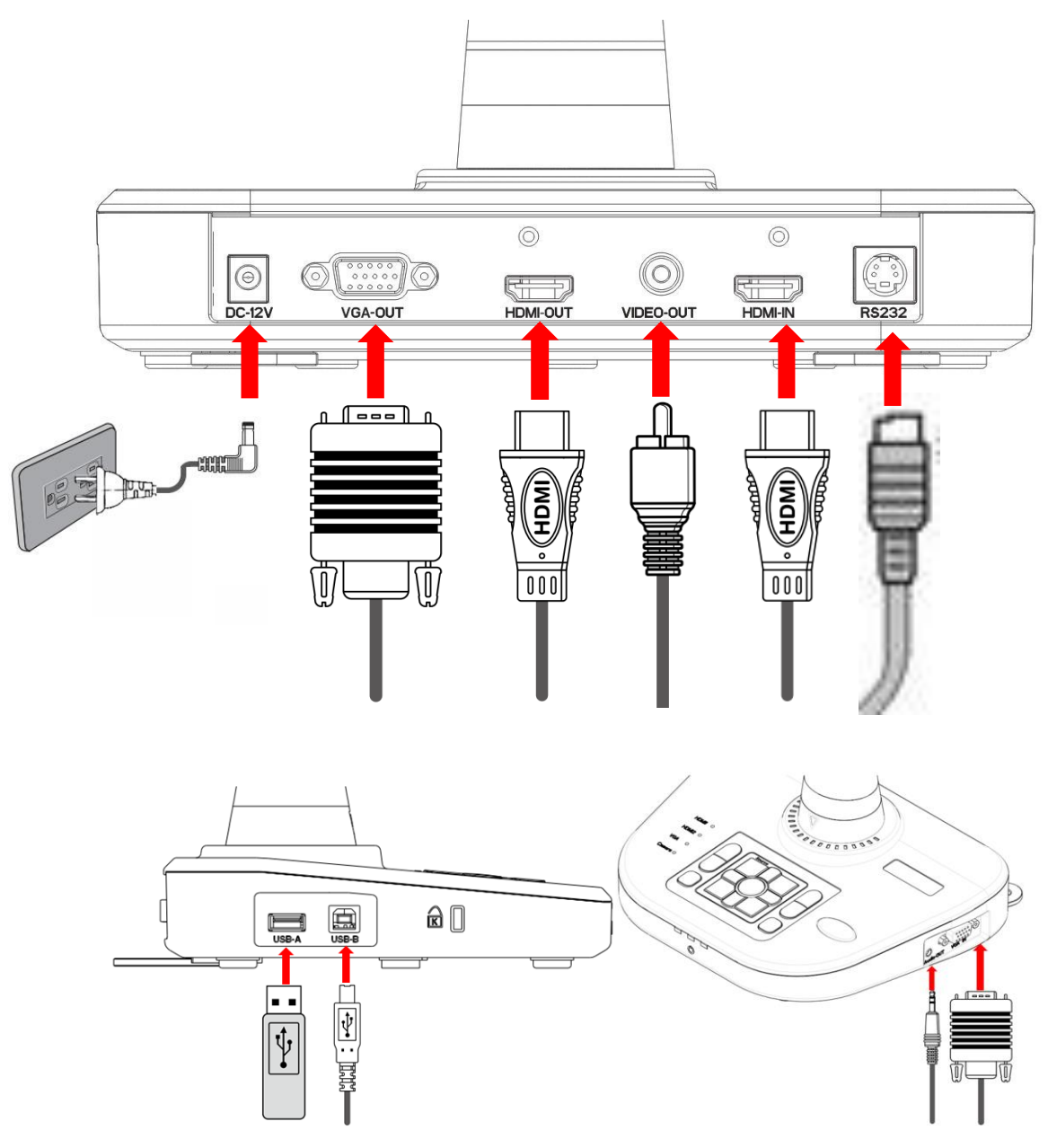

Connecting the power cord

Plug in the power adapter to the device DC 12V IN power socket first and then connect the AC power cord to a 100V~240V AC power source.

**Note: The plug type of AC cord varies depending on the countries and regions where you are in.**

### **Making the connection**

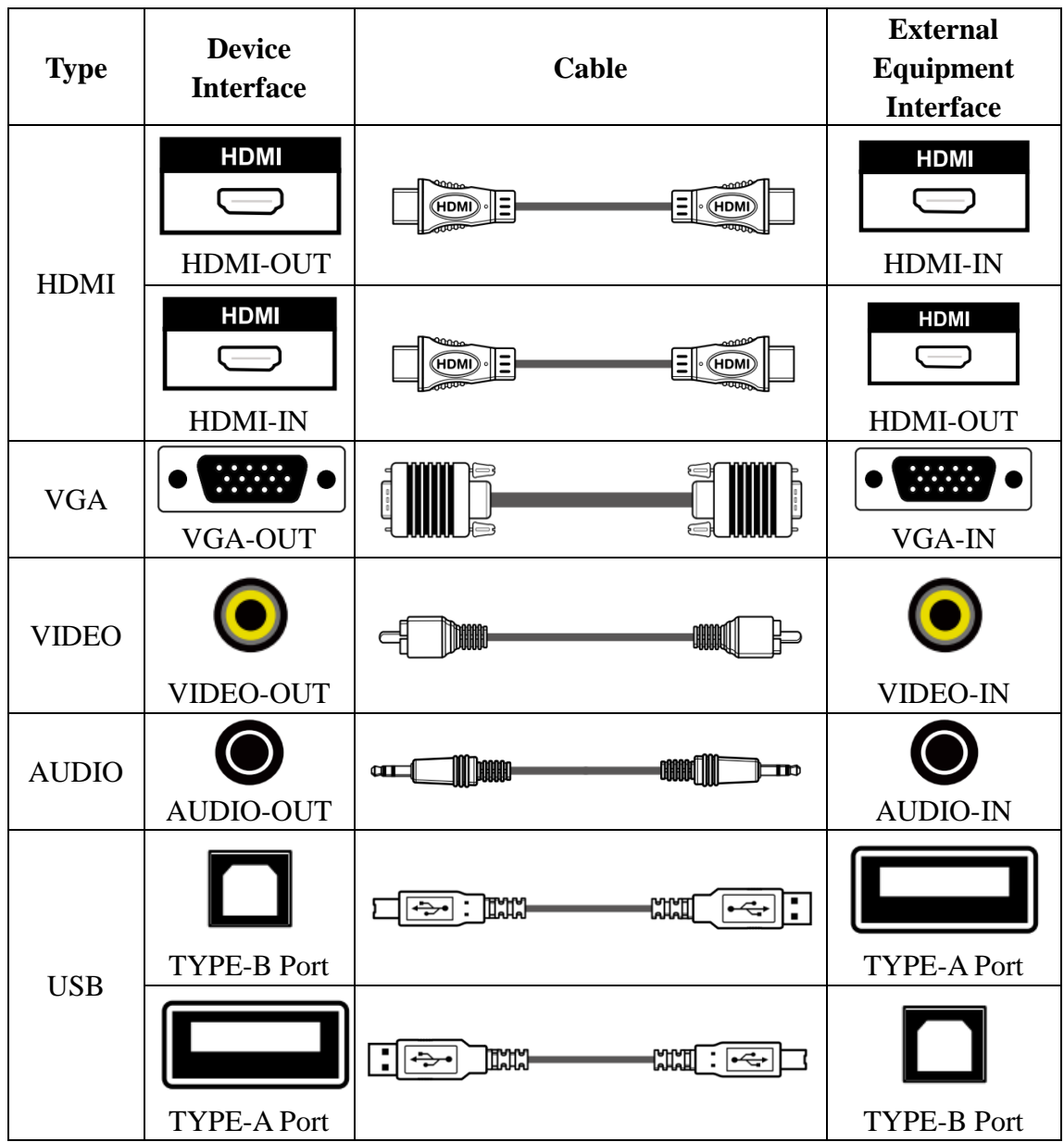

# **RS232 control protocol**

# **RS232 Setting**

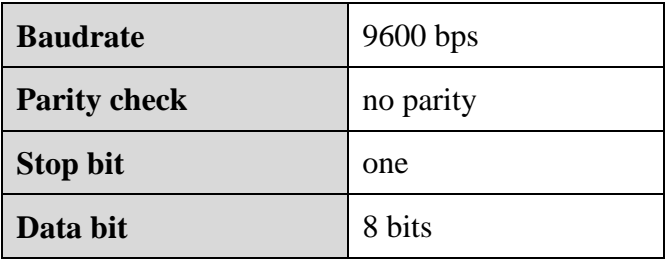

# **RS232 Packet 1 (Packet size: 4 bytes)**

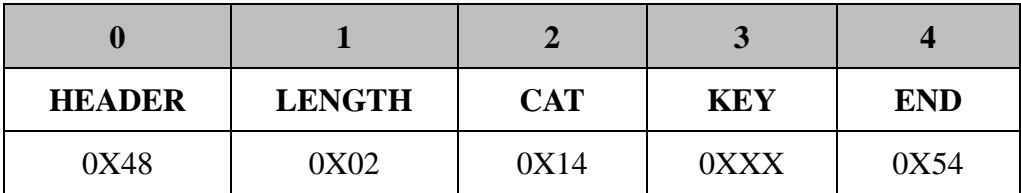

# **Command list**

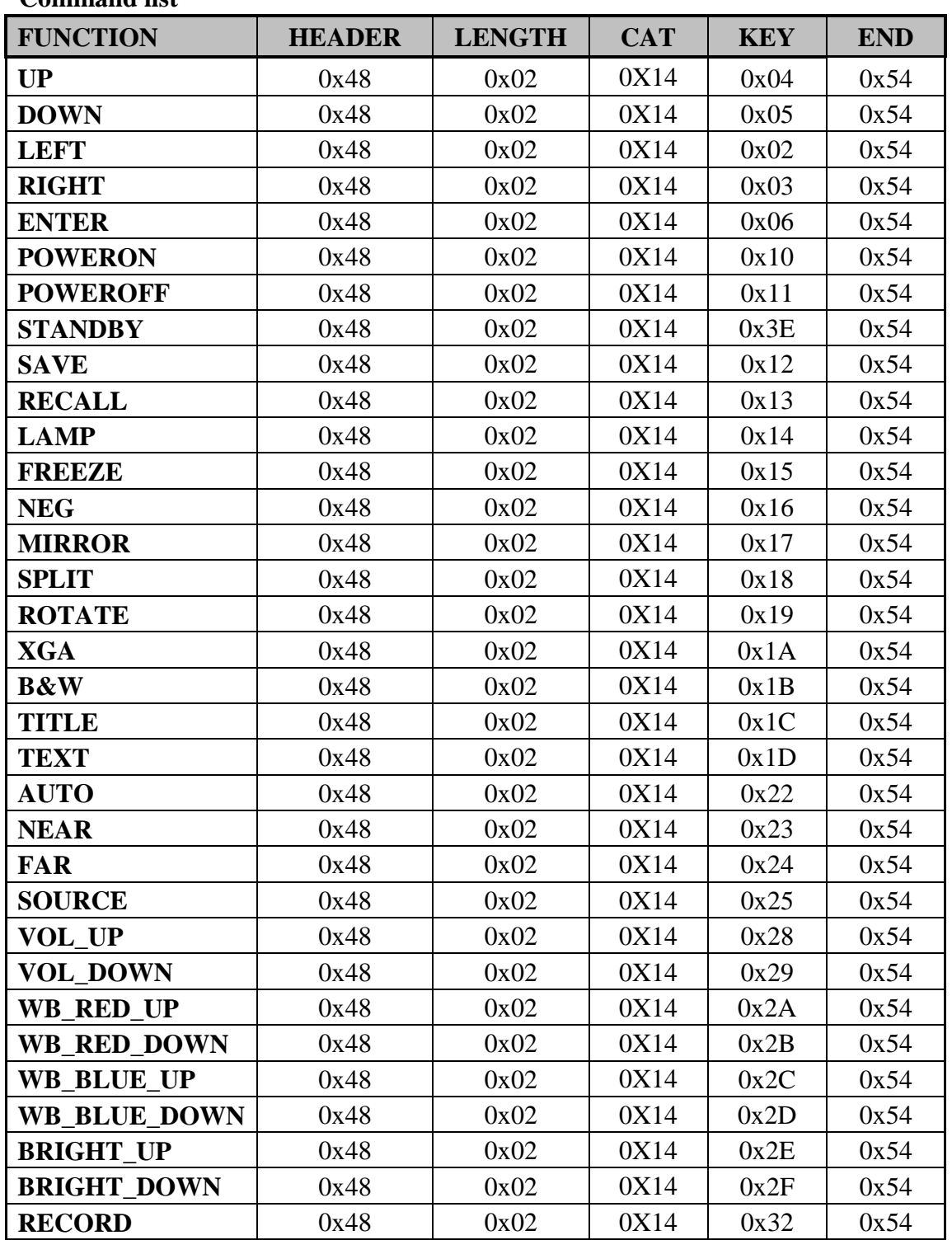

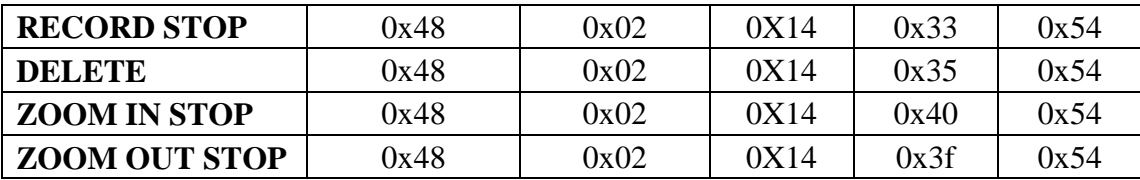

#### **Output Resolution and image ratios**

According to different resolution and image ratios, various display selections are listed below. Please refer to the table below to select the image output you prefer.

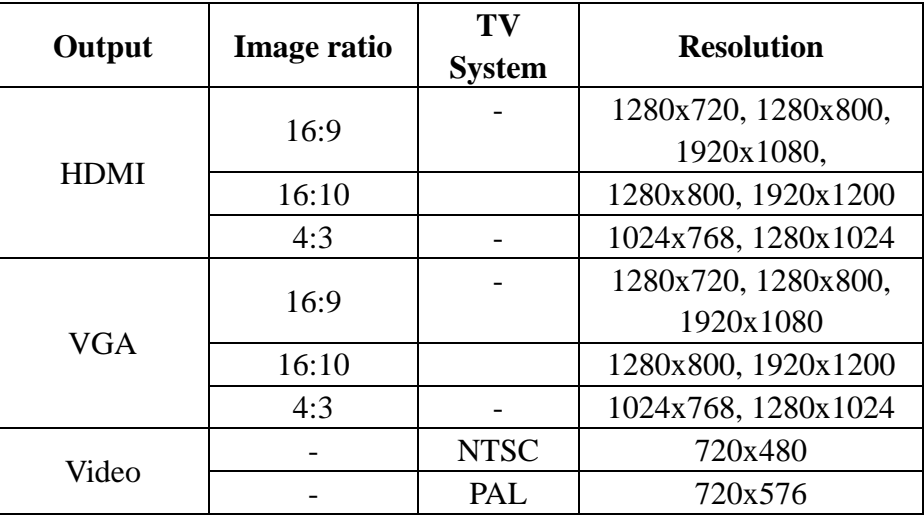

#### **HD TV**

Connecting the HDMI output

Use a HDMI cable to connect the HDMI output port of the device with the HDMI input port of TV or Projector.

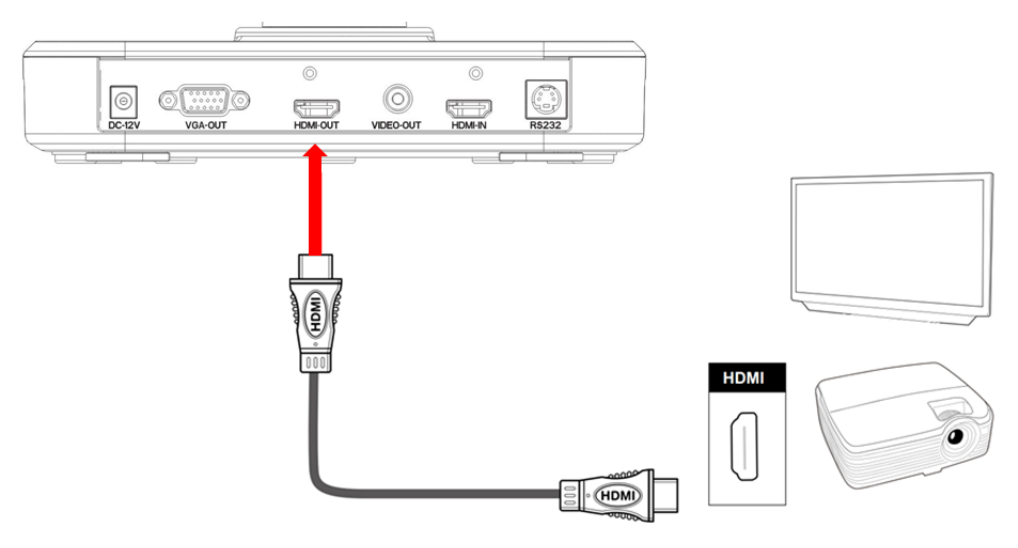

#### ■ Standard TV

Connecting the VGA output port

Use a VGA cable to connect the VGA OUT port of the device with the VGA input port of TV or projector.

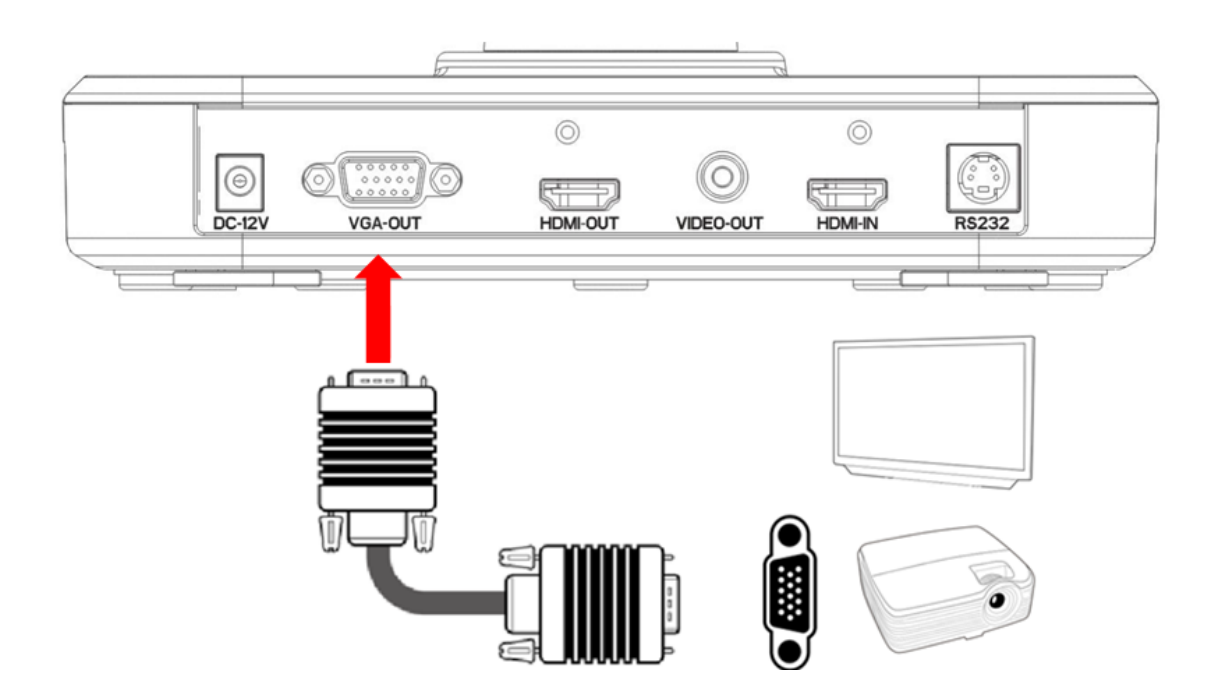

**Note: Use Source Button to switch between modes.**

### **Using USB connection**

Press Menu > System Setting > USB to PC > PC Camera

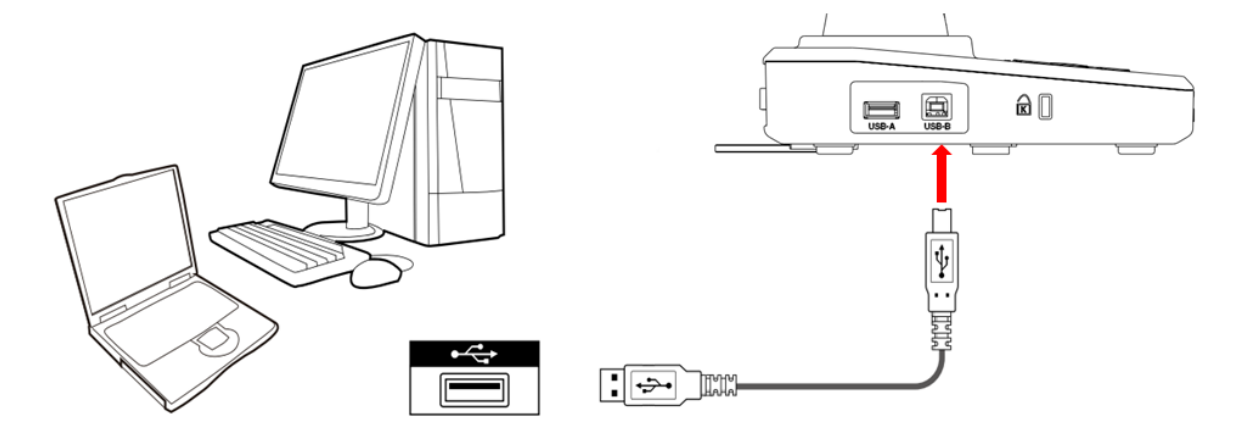

# <span id="page-15-0"></span>**Basic Operation**

- 1. Press MENU ( $\equiv$ ) on the control panel or ( $\equiv$ ) on the remote control.
- 2. Use ( $\bigwedge/\bigvee/\bigwedge/\bigwedge$ ) to make a selection and adjust the setting.
- 3. Press OK button ( $\frac{\text{Auto}}{\text{OK}}$ ) to make the new setting activated.
- 4. Press the MENU ( $\overline{\mathbf{B}}$ ) button to hide the OSD menu.

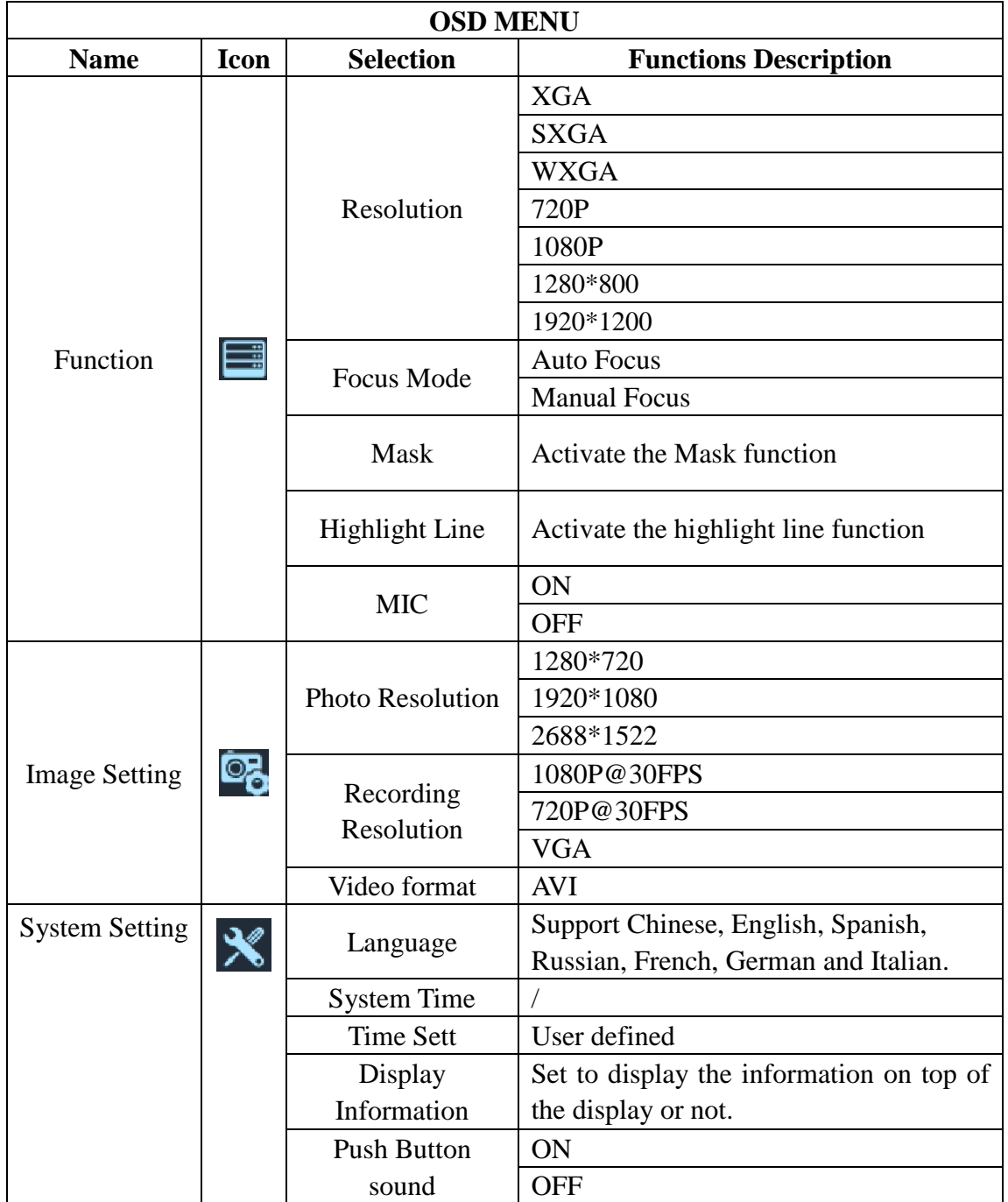

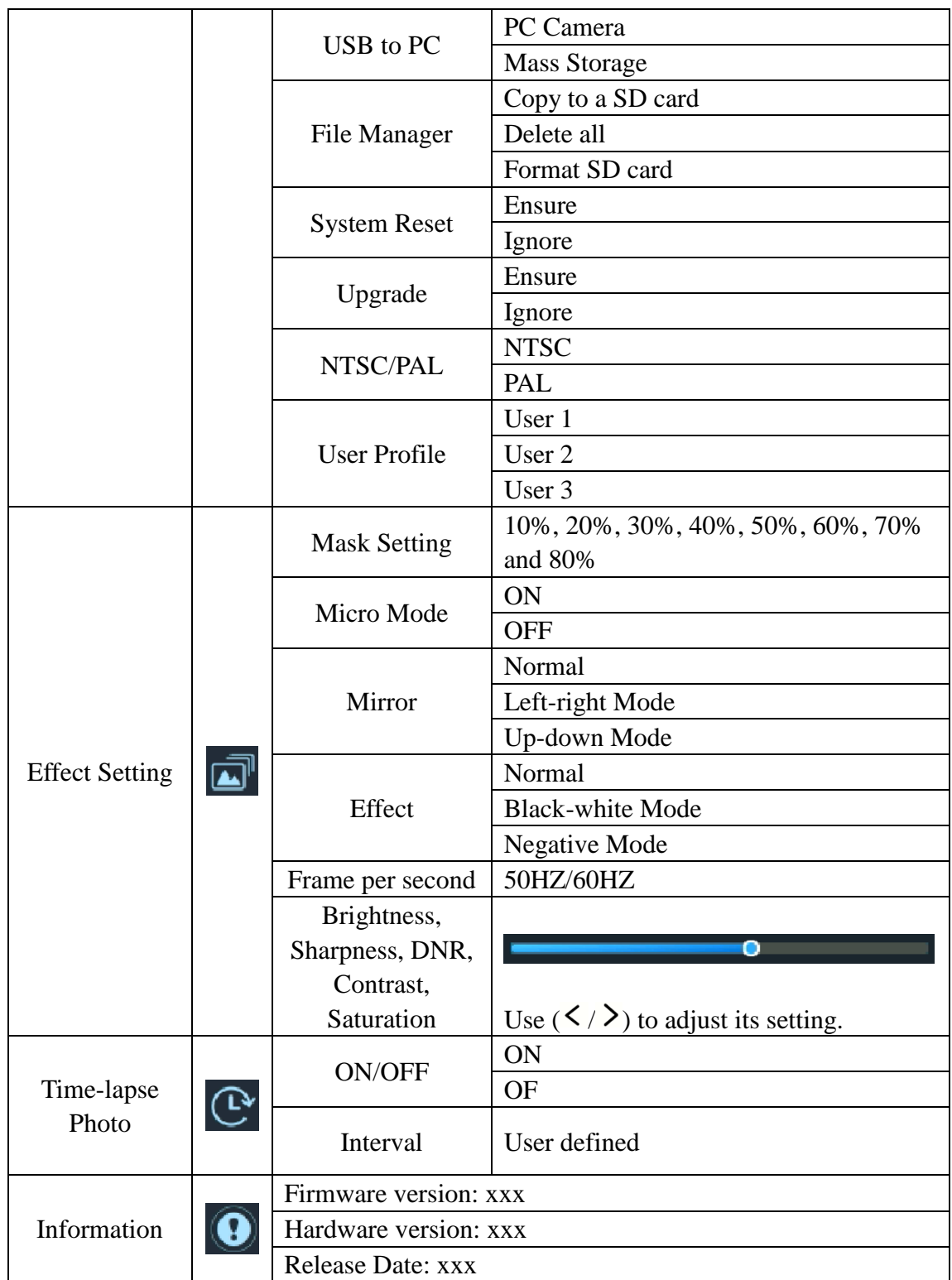

# **Recording videos and capturing images**

- 1. Please choose the focus mode according to the distance to object: Telescope mode for 250 mm to  $\infty$ ; wide mode: 80 mm to  $\infty$ ; Micro mode for 10 mm to 80 mm.
- 2. Use the Left/Right buttons ( $\langle \rangle$  ) to adjust the image size.

- 3. Use the Auto Focus button  $\frac{\text{Auto}}{\text{OK}}$  to adjust the focus automatically. Use the Manual Focus button to adjust the focus manually.
- 4. Use the video button  $\left(\mathbb{B}\right)$  to begin recording a video. Press the button again to stop recording.
- 5. Use Snap button  $\overline{(\mathbf{a})}$  to capture an image.

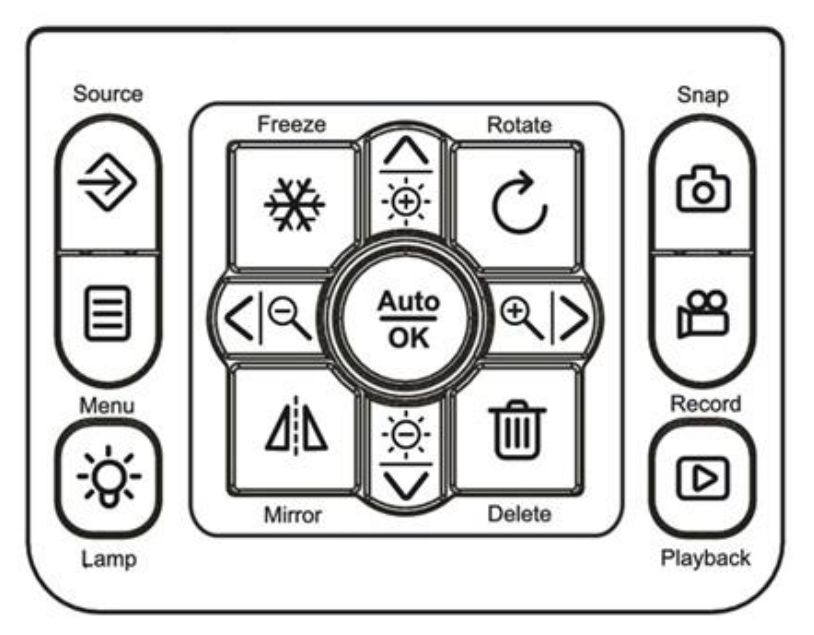

#### **Note**:**You need insert SD card or USB drive first in order to take a video record.**

#### **Play**

- 1. Use the Playback button ( $\boxed{\mathbf{D}}$ ). The latest captured image or video will be displayed.
- 2. Use Left/Right buttons ( $\langle \rangle$ ) to select the file to be displayed.

3. Press OK  $\left(\frac{\text{Auto}}{\text{OK}}\right)$  button.

# <span id="page-17-0"></span>**Advanced Functions**

#### **Mask function**

You can use the Mask function key to block the area that you do not wish to display;

- 1. Use the Menu ( $\equiv$ ) button on the control panel or the remote control to show the menu.
- 2. Use the arrow buttons to select Mask: Menu>Function>Mask.

**Note:** Use the Menu ( $\Xi$ ) > Effect Setting>Mask setting to set the size of Mask.

#### **Highlight Line function**

You can use the Highlight Line function to mark those functions with a cross line.

- 1. Use the Menu ( $\Xi$ ) button on the control panel or the remote control to show the menu.
- 2. Use the arrow buttons to make your selection: Menu>Function>Highlight Line.

#### ■ Time-lapse photography

You can produce the time-lapse video with video maker software.

- 1. Use the Menu ( $\equiv$ ) button on the control panel or the remote control to show the menu.
- 2. Use the arrow buttons to make your selection: Menu>Delay Photography.

#### **■** Transfer the captured image to computer

Please note all recorded videos are in AVI format and saved under the file name format of xxxx.avi.

Please turn on the power of the device first.

- 1. Use a USB cable to connect the device with a computer.
- 2. Use MENU ( $\equiv$ ) > System Setting > USB to PC > Mass storage to detect SD card memory.

Use the computer software to view images on the SD card or simply cut and paste the image to the computer.

**Note: When the control panel or the remote control is in operation, please do not unplug the USB cable to prevent the device from malfunction.**

# <span id="page-18-0"></span>**Use the device as a camera**

**Start the settings**

- 1. Connect the device with the computer through USB Type-B: Turn on the power of your computer, and use the USB cable to connect the device with the USB port of your computer. Please confirm the USB is connected correctly.
- 2. Press Menu  $>$  System Setting  $>$  USB to PC  $>$  PC Camera
- 3. After connecting the device with your computer, when the computer detects the camera, the connection is therefore successfully established. You may use the installed software and start the camera functions (for example: Skype).

#### ■ Connecting the microscope

To connect the device with a microscope can display microscopic objects on a large screen.

- 1. Adjust the microscope and the objects to be focused.
- 2. Please select a proper microscope adapter.
- 3. First, install the microscope adapter on the lens of device.
- 4. Switch to Micro mode. Press Menu> Effect setting> Micro Mode ON. .
- 5. After the microscope adapter is installed on the camera head, connect the camera head with an ocular lens.
	- $\blacklozenge$  If the image on the presentation screen is blurry, please adjust the focus of the microscope.
	- Please use the Auto Focus button on the control panel or the Manual Focus button on the remote control to conduct the micro focus.

# <span id="page-20-0"></span>**Storage**

1. Please turn off the power of the device.

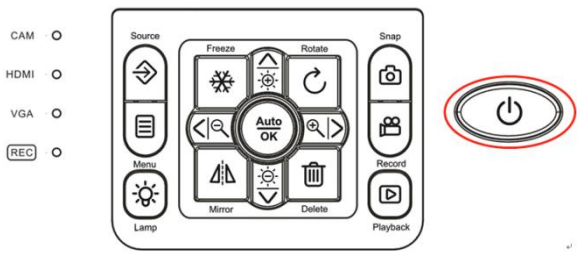

- 2. Please unplug and remove the power cord and all other cables from the device.
- 3. Please refer to the diagram to the right to fold the gooseneck flexible tube for storage.

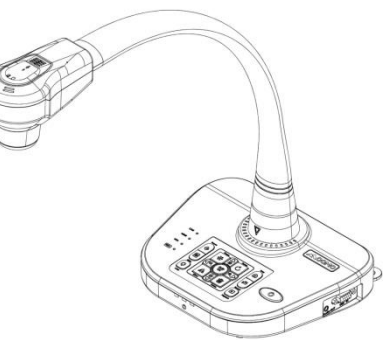

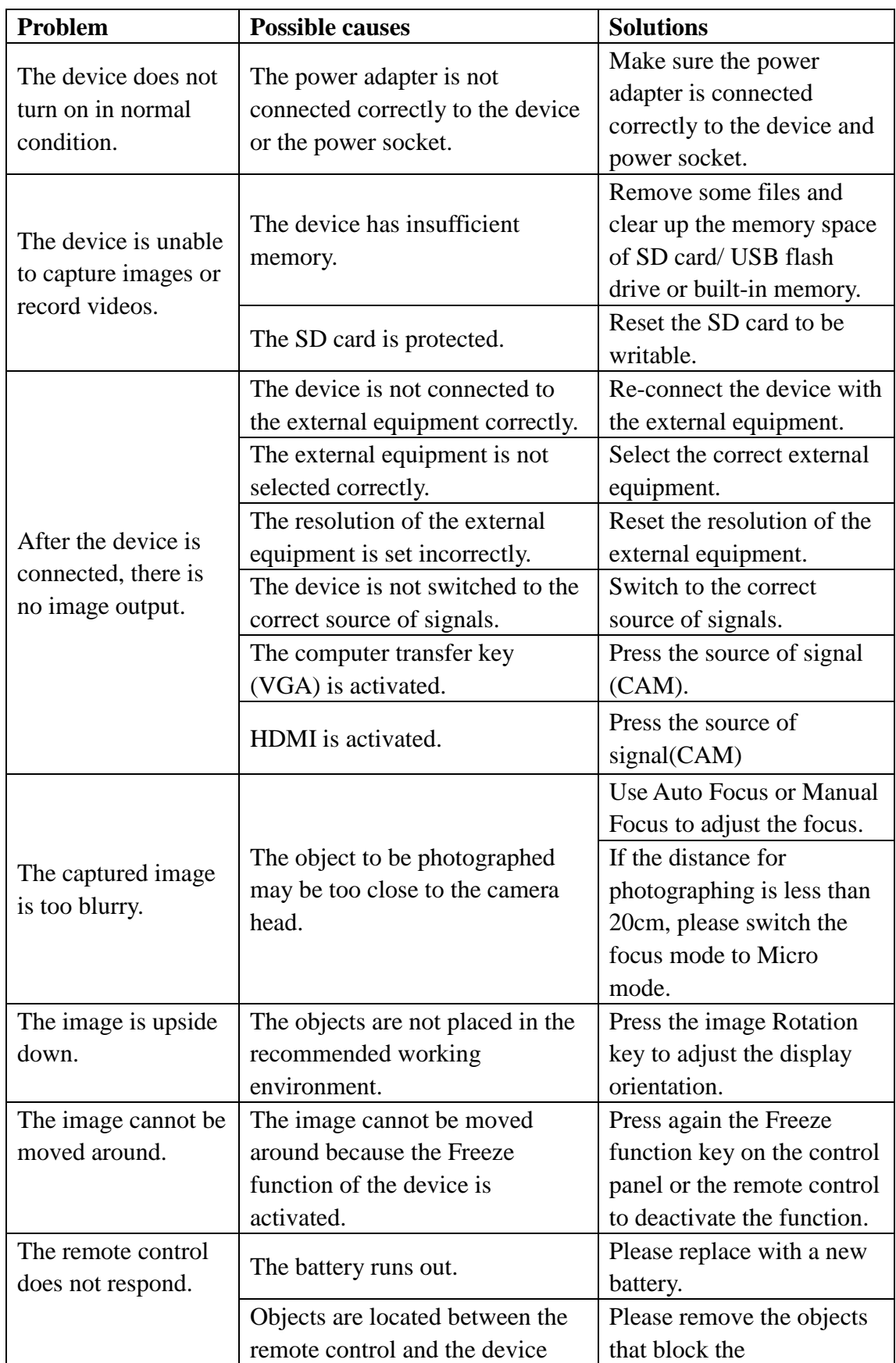

# <span id="page-21-0"></span>**Problems and Solutions**

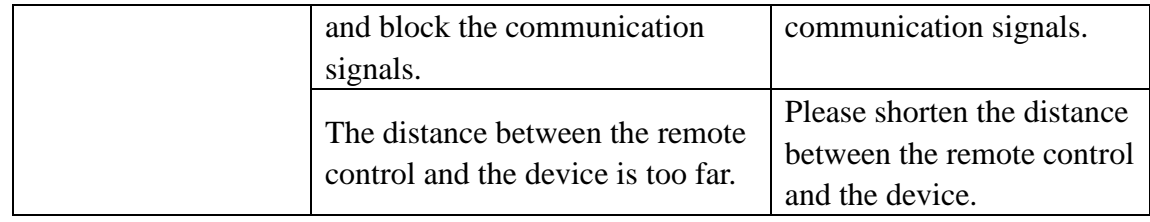

# <span id="page-22-0"></span>**Specifications**

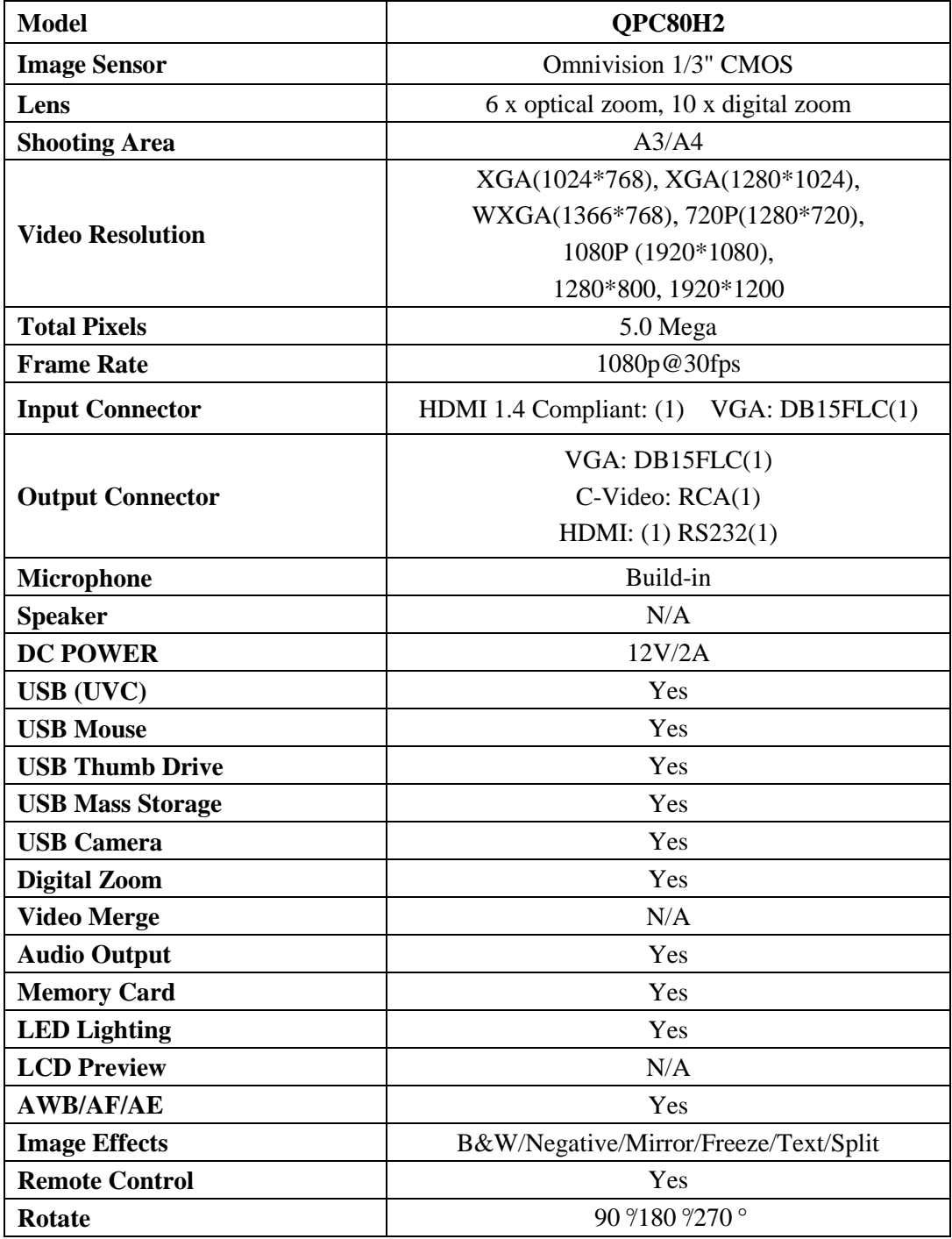